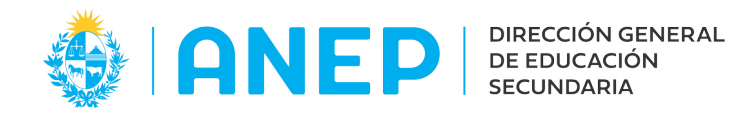

Versión: 2.0.0 - Fecha: 14/06/2021 - MF/LG

# **Manual de usuario: EDICION DE NOMBRES Y APELLIDOS**

### **Propósito de sistema:**

Esta funcionalidad aplica solamente para aquellos casos en que DNIC le envía a la DGES información de "Nombre en Cédula" diferente a la información de los Apellidos o Nombres de la persona.

Solo para estos casos se habilitan en el Portal de Servicios las modificaciones de Nombres y Apellidos de la persona.

## **Requisitos:**

-Disponer de un navegador web con ventanas emergentes permitidas. -Tener usuario de acceso al Portal de Servicios de Secundaria.

#### **Acceso:**

Se puede acceder a esta funcionalidad en el Portal de Servicios desde el Menú Personas /Mantenimiento, y para quienes no cuenten con dicho menú, en los Liceos podrán acceder a las modificaciones desde la Inscripción del estudiante, como se explica a continuación:

## **Pasos a Seguir:**

1-Se accede al Menú Inscripción.

2-Se digita el documento del alumno y se pulsa Enter.

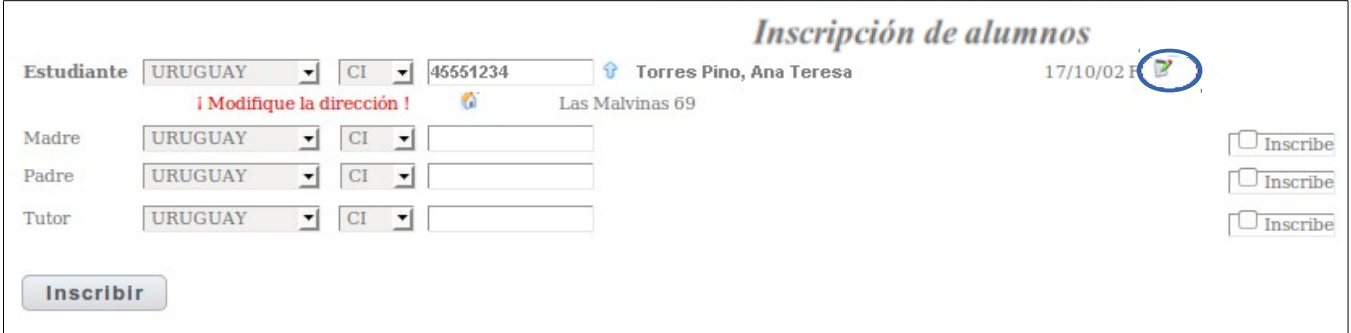

3-Se accede al icono de edición de la persona (señalado en la imagen con círculo azul).

4-El sistema abre una ventana emergente con todos los datos de la Persona:

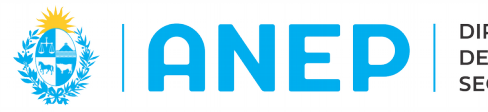

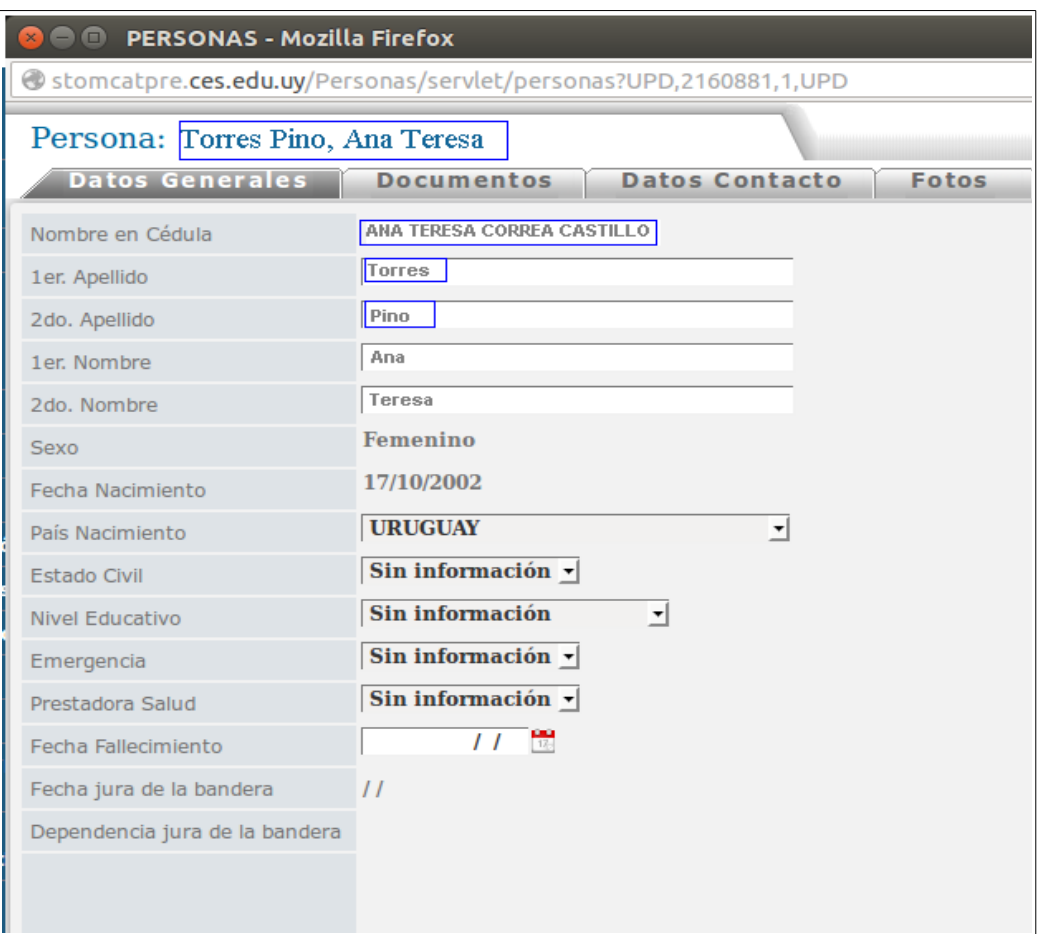

Nota: Solo si el campo Nombre en Cédula se encontrase vacío, entonces se deberá pulsar el botón DNIC que se encuentra en la parte inferior de la pantalla **DNIC** y luego continuar con los pasos siguientes.

5-Se compara la información que se muestra en "Nombre en Cédula" con la información que se muestra en primer y segundo apellido. Solo si esos datos no coinciden el sistema habilitará la edición de los apellidos y nombres de la Persona.

En el ejemplo en Nombre en cédula se visualizan los Apellidos CORREA CASTILLO y en Apellidos se visualizan TORRES PINO, la información no coincide por lo que el sistema permite realizar las modificaciones.

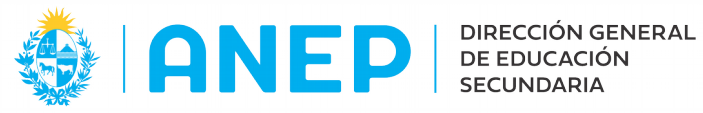

## 6- Se modifican los apellidos del alumno.

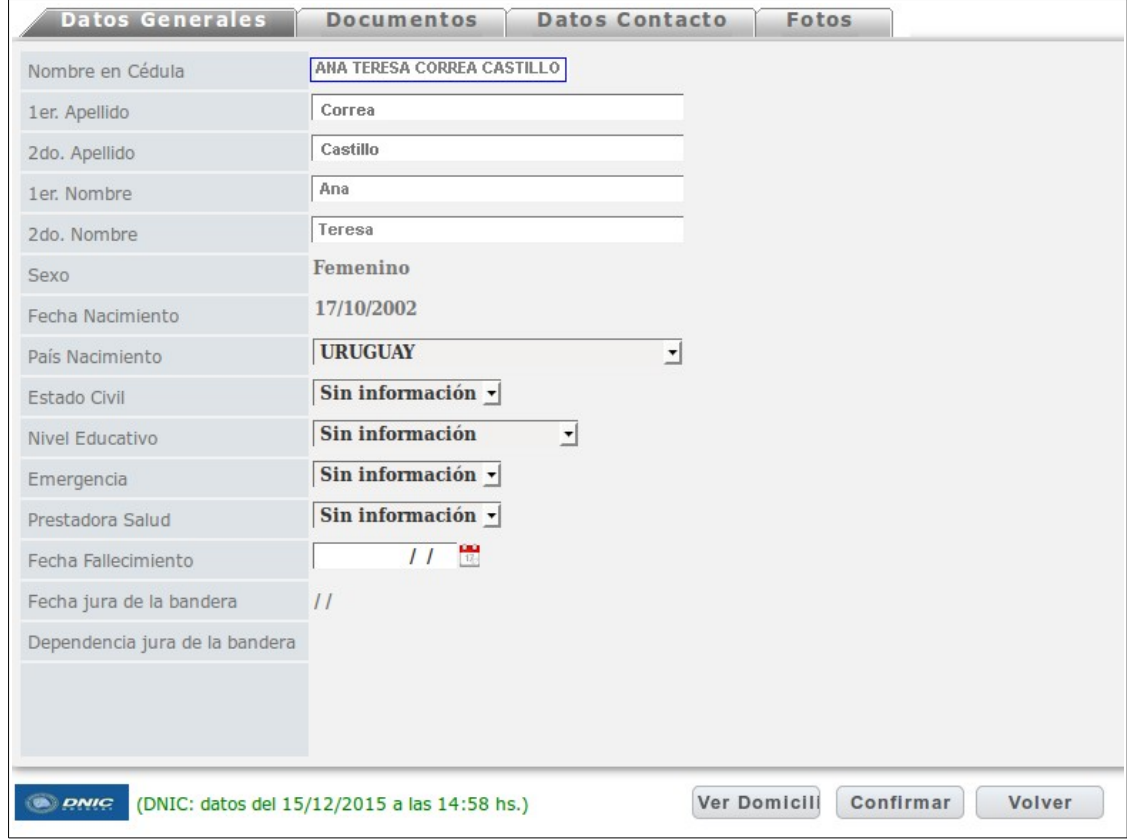

Nota: Si luego de realizar las modificaciones se presiona el botón DNIC (que se encuentra en la parte inferior de la pantalla) se perderán los cambios realizados en forma manual.

7-Se pulsa el botón Confirmar.

8- Se cierra la ventana emergente.

9- En la pantalla de inscripción del alumno, volver a situarse en el numero de documento y pulsar Enter para refrescar la información en pantalla, se deberán visualizar los datos modificados del alumno.

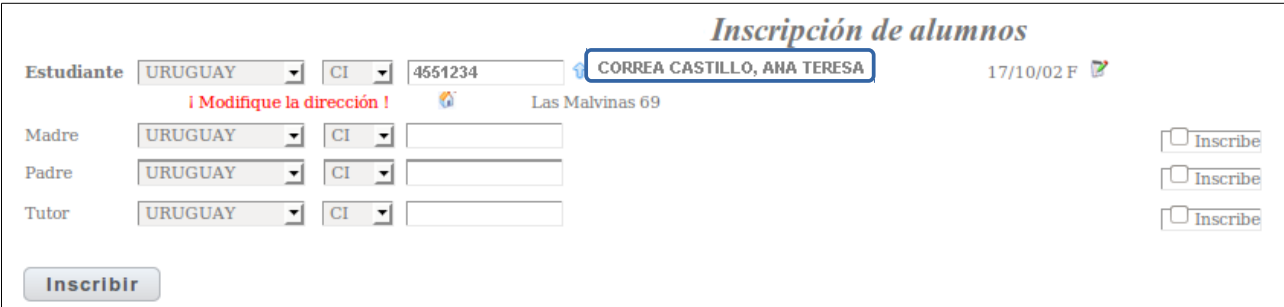

10- A continuación se puede continuar con la inscripción del alumno o salir de inscripciones.